### <span id="page-0-0"></span>LibreOffice Writer: Documento Maestro

José Antonio Serrano García

Profesor de Formación Profesional

22 de octubre de 2018

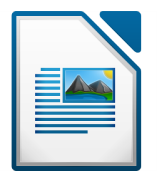

# <span id="page-1-0"></span>Parte I

# [Licencia](#page-1-0)

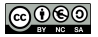

<span id="page-2-0"></span>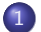

1 [Licencia de este documento](#page-2-0)

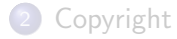

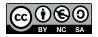

[Licencia de este documento](#page-2-0) [Copyright](#page-4-0)

### Esta presentación tiene licencia BY-NC-SA

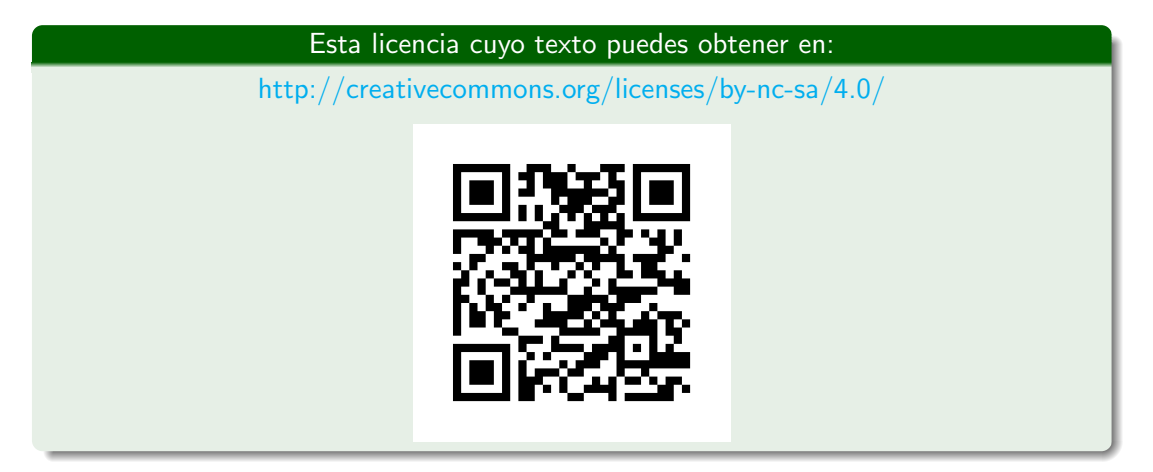

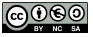

<span id="page-4-0"></span>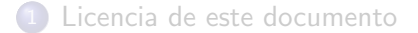

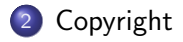

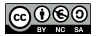

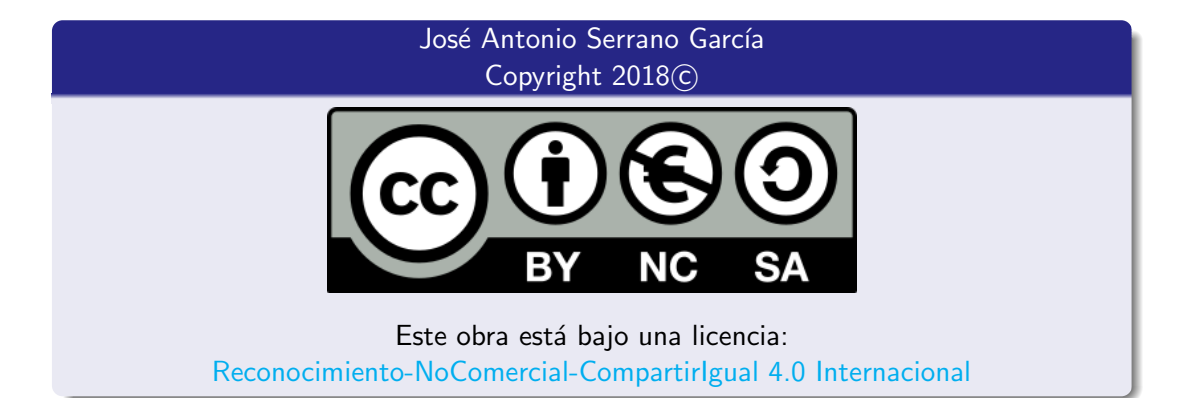

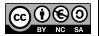

<span id="page-6-0"></span>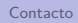

# Parte II

# [Contacto](#page-6-0)

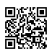

<span id="page-7-0"></span>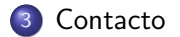

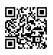

### Contacto

## José Antonio Serrano García

- **.** Doctorando en Comunicación Audiovisual
- EMBA en Dirección Empresarial por ESIC
- Máster en Prevención de Riesgos Laborales.
- **Máster en Información Científica**
- e Licenciado en Comunicación Audiovisual
- **.** Diplomado en Informática de Gestión.
- **Máster en Administración de la PRL.**
- Máster en E-learning.

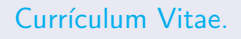

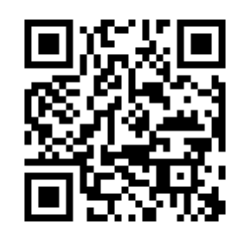

Correo electrónico: [joseantonio.serrano.garcia.edu@juntadeandalucia.es](mailto:joseantonio.serrano.garcia.edu@juntadeandalucia.es)

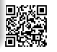

# Parte III

# <span id="page-9-0"></span>Introducción a los documentos maestros

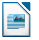

<span id="page-10-0"></span>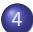

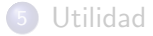

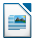

Los documentos maestros son usados para producir documentos largos como un libro, una tesis o un informe.

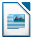

Los documentos maestros son usados para producir documentos largos como un libro, una tesis o un informe.

Un documento maestro (\*.ODM) une documentos de texto separados – subdocumentos (\*.ODT) en un único documento mayor, unificando el formato, resumen, bibliografía, índice y otras tablas o listas.

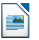

<span id="page-13-0"></span>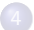

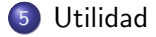

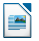

## Utilidad

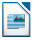

• Cuando el tamaño o el número de páginas de un archivo se torna muy grande para escribir, resulta mas fácil revisar y editar en subconjuntos de un documento mayor;

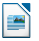

- Cuando el tamaño o el número de páginas de un archivo se torna muy grande para escribir, resulta mas fácil revisar y editar en subconjuntos de un documento mayor;
- Cuando diferentes personas están escribiendo capítulos diferentes u otras partes de un documento mayor

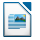

- Cuando el tamaño o el número de páginas de un archivo se torna muy grande para escribir, resulta mas fácil revisar y editar en subconjuntos de un documento mayor;
- · Cuando diferentes personas están escribiendo capítulos diferentes u otras partes de un documento mayor
- Cuando los archivos serán publicados como documentos independientes;

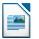

- Cuando el tamaño o el número de páginas de un archivo se torna muy grande para escribir, resulta mas fácil revisar y editar en subconjuntos de un documento mayor;
- Cuando diferentes personas están escribiendo capítulos diferentes u otras partes de un documento mayor
- Cuando los archivos serán publicados como documentos independientes;
- Cuando los subdocumentos son usados en mas de un documento final.

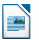

# Parte IV

## <span id="page-19-0"></span>[Estilos en los documentos maestros y subdocumentos](#page-19-0)

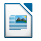

<span id="page-20-0"></span>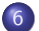

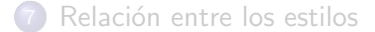

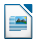

Un subdocumento puede ser usado en diversos documentos maestros.

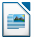

Un subdocumento puede ser usado en diversos documentos maestros.

Cada documento maestro puede tener definiciones de estilo – fuente, tamaño de la fuente, color, tamaño de la página,... – diferentes, que afectan la apariencia del documento final, pero los subdocumentos mantienen individualmente sus características originales.

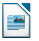

Un subdocumento puede ser usado en diversos documentos maestros.

Cada documento maestro puede tener definiciones de estilo – fuente, tamaño de la fuente, color, tamaño de la página,... – diferentes, que afectan la apariencia del documento final, pero los subdocumentos mantienen individualmente sus características originales.

## NOTA

Un subdocumento puede ser usado en diversos documentos maestros.

Cada documento maestro puede tener definiciones de estilo – fuente, tamaño de la fuente, color, tamaño de la página,... – diferentes, que afectan la apariencia del documento final, pero los subdocumentos mantienen individualmente sus características originales.

## NOTA

Es esencial que los subdocumentos que fueran parte de un documento mayor utilicen Estilos y formato.

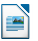

<span id="page-25-0"></span>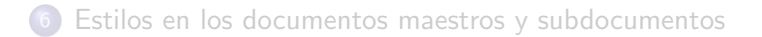

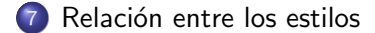

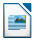

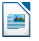

La relación entre los estilos en un documento maestro y sus subdocumentos es la siguiente:

 $\bullet$  Estilos personalizados usados en subdocumentos, como estilos de párrafo, son importados automáticamente desde el documento maestro.

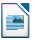

- $\bullet$  Estilos personalizados usados en subdocumentos, como estilos de párrafo, son importados automáticamente desde el documento maestro.
- Si mas de un subdocumento usa un estilo personalizado con el mismo nombre (por ejemplo, miCuerpodeTexto), entonces solamente el existente en el primer subdocumento es importado desde el documento maestro.

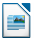

- $\bullet$  Estilos personalizados usados en subdocumentos, como estilos de párrafo, son importados automáticamente desde el documento maestro.
- Si mas de un subdocumento usa un estilo personalizado con el mismo nombre (por ejemplo, miCuerpodeTexto), entonces solamente el existente en el primer subdocumento es importado desde el documento maestro.
- Si un estilo con el mismo nombre existe en el documento maestro y en los subdocumentos (por ejemplo, Estilo predeterminado), entonces el estilo es aplicado como está definido en el documento maestro.

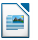

- $\bullet$  Estilos personalizados usados en subdocumentos, como estilos de párrafo, son importados automáticamente desde el documento maestro.
- Si mas de un subdocumento usa un estilo personalizado con el mismo nombre (por ejemplo, miCuerpodeTexto), entonces solamente el existente en el primer subdocumento es importado desde el documento maestro.
- Si un estilo con el mismo nombre existe en el documento maestro y en los subdocumentos (por ejemplo, Estilo predeterminado), entonces el estilo es aplicado como está definido en el documento maestro.
- Los estilos en los subdocumentos solamente son modificados en el documento maestro. Así cuando un subdocumento es abierto para edición los estilos originales no son afectados.

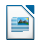

# Parte V

## <span id="page-31-0"></span>[Crear un documento maestro](#page-31-0)

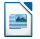

<span id="page-32-0"></span>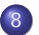

8 [Crear un documento maestro utilizando un documento existente](#page-32-0)

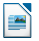

### Crear un documento maestro utilizando un documento existente I

- **1** Siga uno de estos procedimientos:
	- $\bullet$  Seleccione  $\boxed{\text{Archivo}}$  Nuevo  $\boxed{\text{Crear documento} }$  maestro.
	- $\bullet$  Abrá un documento existente y seleccione  $\ket{\text{Archivo}}$  Enviar  $\rangle$  Crear documento maestro
- <sup>2</sup> Al crear un documento maestro, la primera entrada del Navegador debe ser de texto.

Escriba una introducción o algo de texto.

De este modo se asegura de que después de editar un estilo del documento maestro, verá el estilo cambiado en los subdocumentos.

- <sup>3</sup> En el Navegador de documentos maestros (si no se abre de forma automática, pulse  $\lceil 5 \rceil$ ), con el símbolo Insertar pulsado, efectúe una de las acciones siguientes:
	- Para insertar un archivo existente como un subdocumento, seleccione Archivo, localizar el archivo que quieras incluir, y seleccione OK.

### Crear un documento maestro utilizando un documento existente II

- Para crear un nuevo subdocumento, seleccione Nuevo documento, escriba un nombre de archivo y pulse Guardar.
- Para insertar texto dentro de un subdocumento, seleccione Texto. Entonces escriba el texto.

No puede insertar texto después de la entrada de texto ya existente en el navegador.

4 Seleccione Archivo >> Guardar |

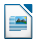

# <span id="page-35-0"></span>Parte VI

# Planificación

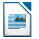
<span id="page-36-0"></span>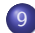

#### Planificación

- [Etapa 1: Planifique el Proyecto](#page-39-0)
- [Etapa 2: Cree una plantilla](#page-47-0)
- [Etapa 3: Cree el documento maestro](#page-51-0)
- [Etapa 4: Cree los subdocumentos](#page-57-0) [Cambiando la plantilla](#page-67-0)
- Etapa 5: Agregue algunas páginas al documento maestro
- [Etapa 6: Agregue los subdocumentos en el documento maestro](#page-84-0)
- **Etapa 7: Añada el índice de contenido, bibliografía e índice**
- **Etapa 7: Añada el índice de contenido, bibliografía e índice**

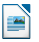

En la primera parte se trabajo sobre la creación de un documento maestro utilizando un documento existente, iniciar cada subdocumento en una nueva página y exportar un documento maestro como documento de texto de LibreOffice Writer.

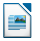

En la primera parte se trabajo sobre la creación de un documento maestro utilizando un documento existente, iniciar cada subdocumento en una nueva página y exportar un documento maestro como documento de texto de LibreOffice Writer.

Para concluir esta serie veremos como crear un documento maestro sin ningún documento existente.

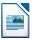

<span id="page-39-0"></span>Algunas cosas precisan ser planificadas, si bien se pueden cambiar en el futuro ello implicará más trabajo.

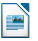

Algunas cosas precisan ser planificadas, si bien se pueden cambiar en el futuro ello implicará más trabajo.

• ¿Cuáles son las partes del documento necesarias?

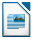

Algunas cosas precisan ser planificadas, si bien se pueden cambiar en el futuro ello implicará más trabajo.

- ¿Cuáles son las partes del documento necesarias?
- ¡Que estará en el documento maestro y que estará en los subdocumentos?

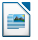

Algunas cosas precisan ser planificadas, si bien se pueden cambiar en el futuro ello implicará más trabajo.

- ¿Cuáles son las partes del documento necesarias?
- ¡Que estará en el documento maestro y que estará en los subdocumentos?

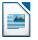

Algunas cosas precisan ser planificadas, si bien se pueden cambiar en el futuro ello implicará más trabajo.

- ¿Cuáles son las partes del documento necesarias?
- ¡Que estará en el documento maestro y que estará en los subdocumentos?

Vamos utilizar como ejemplo, un libro.

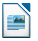

Algunas cosas precisan ser planificadas, si bien se pueden cambiar en el futuro ello implicará más trabajo.

- ¿Cuáles son las partes del documento necesarias?
- ¡Que estará en el documento maestro y que estará en los subdocumentos?

Vamos utilizar como ejemplo, un libro.

La siguiente tabla muestra donde debe quedar cada parte.

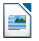

<span id="page-45-0"></span>Algunas cosas precisan ser planificadas, si bien se pueden cambiar en el futuro ello implicará más trabajo.

- ¿Cuáles son las partes del documento necesarias?
- ¡Que estará en el documento maestro y que estará en los subdocumentos?

Vamos utilizar como ejemplo, un libro.

La siguiente tabla muestra donde debe quedar cada parte.

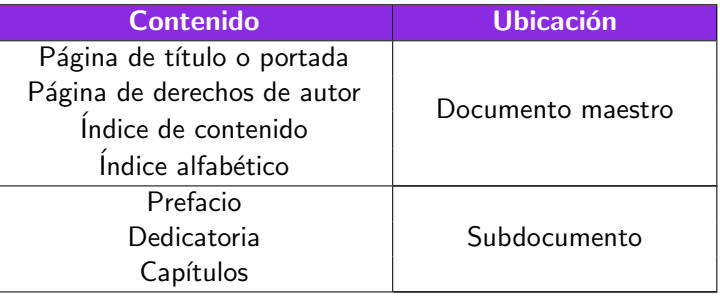

También deberán ser definidos en esta etapa de planificación los estilos que serán utilizados – de página, carácter, marco y numeración, autotextos, entradas de campos, modelos para el documento maestro y los subdocumentos.

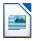

<span id="page-47-0"></span>La plantilla puede ser creada a partir de un documento existente que contenga algunos o todos los estilos de p´agina, p´arrafo, caracteres, entre otros, que quiera para este documento, o a partir de un documento en blanco.

La plantilla puede ser creada a partir de un documento existente que contenga algunos o todos los estilos de p´agina, p´arrafo, caracteres, entre otros, que quiera para este documento, o a partir de un documento en blanco.

Esta plantilla debe ser guardada.

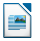

La plantilla puede ser creada a partir de un documento existente que contenga algunos o todos los estilos de p´agina, p´arrafo, caracteres, entre otros, que quiera para este documento, o a partir de un documento en blanco.

Esta plantilla debe ser guardada.

 $\vert \mathsf{r} \vert$  a  $\vert$  Archivo  $\rangle$  Guardar como...

<span id="page-50-0"></span>La plantilla puede ser creada a partir de un documento existente que contenga algunos o todos los estilos de p´agina, p´arrafo, caracteres, entre otros, que quiera para este documento, o a partir de un documento en blanco.

Esta plantilla debe ser guardada.

 $\vert \mathsf{r} \vert$  a  $\vert$  Archivo  $\rangle$  Guardar como...

Y lo guardamos como Plantilla de LibreOffice (con extension .ott)

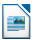

<span id="page-51-0"></span>Cuando inicia el proyecto, no importa el orden en que se crean el documento maestro y los subdocumentos, tampoco es necesario crear todos los subdocumentos al mismo tiempo.

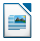

<span id="page-52-0"></span>Cuando inicia el proyecto, no importa el orden en que se crean el documento maestro y los subdocumentos, tampoco es necesario crear todos los subdocumentos al mismo tiempo.

Es posible agregar nuevos subdocumentos según sea necesario.

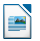

Siga este proceso para crear el documento maestro.

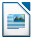

Siga este proceso para crear el documento maestro.

#### **4** Abra un Nuevo documento.

Ir a  $\overline{\text{Archivo}}$  Nuevo  $\overline{\text{N}}$  Plantillas v seleccione el plantilla que ha creado.

La primera página de este nuevo documento es definida en el estilo de página que creó al planificar su proyecto, un ejemplo de estilo para la primera página de un libro seria Página de Título.

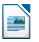

Siga este proceso para crear el documento maestro.

#### **4** Abra un Nuevo documento.

Ir a  $\overline{\text{Archivo}}$  Nuevo  $\overline{\text{Plantillas}}$  y seleccione el plantilla que ha creado.

La primera página de este nuevo documento es definida en el estilo de página que creó al planificar su proyecto, un ejemplo de estilo para la primera página de un libro seria Página de Título.

2 Si la plantilla agrega cualquier texto o salto de página, elimínelos. Pueden permanecer Indice de contenido, índice alfabético y cualquier campo en los encabezados y pies de página.

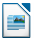

Siga este proceso para crear el documento maestro.

#### **4** Abra un Nuevo documento.

Ir a  $\overline{\text{Archivo}}$  Nuevo  $\overline{\text{Plantillas}}$  y seleccione el plantilla que ha creado.

La primera página de este nuevo documento es definida en el estilo de página que creó al planificar su proyecto, un ejemplo de estilo para la primera página de un libro seria Página de Título.

- 2 Si la plantilla agrega cualquier texto o salto de página, elimínelos. Pueden permanecer Indice de contenido, índice alfabético y cualquier campo en los encabezados y pies de página.
- $\bullet$  Haga clic en Archivo Enviar  $\sqrt{2}$  Crear documento maestro y guarde en la carpeta creada para el proyecto.

Cierre el documento maestro.

<span id="page-57-0"></span>Un subdocumento es un documento de texto.

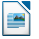

Un subdocumento es un documento de texto.

Se convierte en un subdocumento solamente cuando estando vinculado a un  $d$ ocumento maestro es abierto a partir de él, sus configuraciones – estilos, fuentes, etc, serán las mismas del documento maestro.

Un subdocumento es un documento de texto.

Se convierte en un subdocumento solamente cuando estando vinculado a un  $d$ ocumento maestro es abierto a partir de él, sus configuraciones – estilos, fuentes, etc, serán las mismas del documento maestro.

Pero esto sólo ocurre cuando está siendo visualizado, modificado o impreso desde el documento maestro.

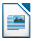

<span id="page-60-0"></span>Un subdocumento es un documento de texto.

Se convierte en un subdocumento solamente cuando estando vinculado a un  $d$ ocumento maestro es abierto a partir de él, sus configuraciones – estilos, fuentes, etc, serán las mismas del documento maestro.

Pero esto sólo ocurre cuando está siendo visualizado, modificado o impreso desde el documento maestro.

Recuerde que el documento maestro, en nuestro ejemplo, fue generado a partir de una plantilla.

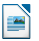

Cree un subdocumento de la misma manera que crearía cualquier otro documento:

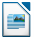

Cree un subdocumento de la misma manera que crearía cualquier otro documento:

- <sup>1</sup> Es muy importante que el documento en blanco se base en la plantilla del proyecto.
	- Ir a  $Archivo$  Nuevo  $\longrightarrow$  Plantillas  $\vee$  seleccione la plantilla creada para el provecto.

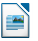

Cree un subdocumento de la misma manera que crearía cualquier otro documento:

<sup>1</sup> Es muy importante que el documento en blanco se base en la plantilla del proyecto.

Ir a  $Archivo$  Nuevo  $\gg$  Plantillas v seleccione la plantilla creada para el provecto.

<sup>2</sup> Remueva cualquier texto no deseado u otro material.

Defina la primera página para el estilo de página especificado para la primera página.

Por ejemplo, la página que indica el capítulo del libro puede utilizar el estilo de página Primera Página.

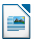

Cree un subdocumento de la misma manera que crearía cualquier otro documento:

<sup>1</sup> Es muy importante que el documento en blanco se base en la plantilla del proyecto.

Ir a  $Archivo$ ) Nuevo  $\parallel$  Plantillas  $\parallel$  y seleccione la plantilla creada para el proyecto.

<sup>2</sup> Remueva cualquier texto no deseado u otro material.

Defina la primera página para el estilo de página especificado para la primera página.

Por ejemplo, la página que indica el capítulo del libro puede utilizar el estilo de página Primera Página.

 $\bullet$  Haga clic en  $\overline{\text{Archivo}}$  Archivo  $\overline{\text{S}}$  Guardar como...  $\overline{\text{de un nombre y guarde en la}}$ carpeta del proyecto.

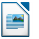

Cree un subdocumento de la misma manera que crearía cualquier otro documento:

<sup>1</sup> Es muy importante que el documento en blanco se base en la plantilla del proyecto.

Ir a  $Archivo$ ) Nuevo  $\parallel$  Plantillas  $\parallel$  y seleccione la plantilla creada para el proyecto.

<sup>2</sup> Remueva cualquier texto no deseado u otro material.

Defina la primera página para el estilo de página especificado para la primera página.

Por ejemplo, la página que indica el capítulo del libro puede utilizar el estilo de página Primera Página.

 $\bullet$  Haga clic en  $\overline{\text{Archivo}}$  Archivo  $\overline{\text{S}}$  Guardar como...  $\overline{\text{de un nombre y guarde en la}}$ carpeta del proyecto.

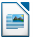

Cree un subdocumento de la misma manera que crearía cualquier otro documento:

<sup>1</sup> Es muy importante que el documento en blanco se base en la plantilla del proyecto.

Ir a  $Archivo$  Nuevo  $\gg$  Plantillas v seleccione la plantilla creada para el provecto.

<sup>2</sup> Remueva cualquier texto no deseado u otro material.

Defina la primera página para el estilo de página especificado para la primera página.

Por ejemplo, la página que indica el capítulo del libro puede utilizar el estilo de página Primera Página.

 $\bullet$  Haga clic en  $\overline{\text{Archivo}}$  Archivo  $\overline{\text{S}}$  Guardar como...  $\overline{\text{de un nombre y guarde en la}}$ carpeta del proyecto.

Suponga que ya existen algunos capítulos del libro escrito, pero no fueron basados en la plantilla escogida para el proyecto, es necesario cambiar la plantilla atribuida a esos archivos existentes.

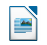

<span id="page-67-0"></span>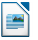

Este método incluye todos los estilos, gráficos y textos que existan en la plantilla.

**1 Ir a Archivo**  $\sqrt{\text{Archivo}}$  Nuevo  $\sqrt{\text{Plantillas}}$ . Seleccione la plantilla que desea. Un nuevo archivo será creado a partir de ella. Debe excluir todo el material que no desea.

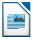

- **1 Ir a Archivo**  $\sqrt{\lambda}$  Archivo  $\sqrt{\lambda}$  Nuevo  $\sqrt{\lambda}$  Plantillas . Seleccione la plantilla que desea. Un nuevo archivo será creado a partir de ella. Debe excluir todo el material que no desea.
- <sup>2</sup> Abra el documento que desea modificar. Será abierto en una nueva ventana.

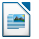

- **1 Ir a Archivo**  $\sqrt{\lambda}$  Archivo  $\sqrt{\lambda}$  Nuevo  $\sqrt{\lambda}$  Plantillas . Seleccione la plantilla que desea. Un nuevo archivo será creado a partir de ella. Debe excluir todo el material que no desea.
- <sup>2</sup> Abra el documento que desea modificar. Será abierto en una nueva ventana.
- **3** Presione  $[Ctrl] + [E]$  para seleccionar todo y cópielo  $([Ctrl] + [C])$ . Luego, péguelo en el documento creado en el paso 1 ( $\overline{|\text{Ctrl}|}$  +

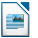

- **1 Ir a Archivo**  $\sqrt{\lambda}$  Archivo  $\sqrt{\lambda}$  Nuevo  $\sqrt{\lambda}$  Plantillas . Seleccione la plantilla que desea. Un nuevo archivo será creado a partir de ella. Debe excluir todo el material que no desea.
- <sup>2</sup> Abra el documento que desea modificar. Será abierto en una nueva ventana.
- **3** Presione  $|Ctrl| + |E|$  para seleccionar todo y cópielo  $(|Ctrl| + |C|)$ . Luego, péguelo en el documento creado en el paso 1 ( $\overline{|\text{Ctrl}|}$  +
- 4 Actualice el Índice, si existe alguno.

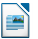
#### Cambiando la plantilla

Este método incluye todos los estilos, gráficos y textos que existan en la plantilla.

- **1 Ir a Archivo**  $\sqrt{\lambda}$  Archivo  $\sqrt{\lambda}$  Nuevo  $\sqrt{\lambda}$  Plantillas . Seleccione la plantilla que desea. Un nuevo archivo será creado a partir de ella. Debe excluir todo el material que no desea.
- <sup>2</sup> Abra el documento que desea modificar. Será abierto en una nueva ventana.
- **3** Presione  $|Ctrl| + |E|$  para seleccionar todo y cópielo  $(|Ctrl| + |C|)$ . Luego, péguelo en el documento creado en el paso 1 ( $\overline{|\text{Ctrl}|}$  +
- 4 Actualice el Índice, si existe alguno.
- <sup>5</sup> Guarde el Archivo.

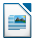

<span id="page-73-0"></span>Para ayudarle a hacer lo siguiente:

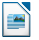

Para ayudarle a hacer lo siguiente:

· Cerciórese que las marcas de párrafo son visibles. Puede habilitarlas en Herramientas Dopciones... >> LibreOffice Writer> Ayudas de formato, o haga clic en el icono de Caracteres no imprimibles en la barra de herramientas estándar.

Para ayudarle a hacer lo siguiente:

- Cerciórese que las marcas de párrafo son visibles. Puede habilitarlas en Herramientas Dopciones... >> LibreOffice Writer > Ayudas de formato, o haga clic en el icono de Caracteres no imprimibles en la barra de herramientas estándar.
- Visualice los limites de texto, de las tablas y de las secciones.
	- Ir a Herramientas  $\Diamond$  Opciones...  $\Diamond$  LibreOffice  $\Diamond$  Apariencia v marque Limites de texto. Limites de las tablas y Limites de los objetos.

Para ayudarle a hacer lo siguiente:

- Cerciórese que las marcas de párrafo son visibles. Puede habilitarlas en Herramientas Dopciones... >> LibreOffice Writer > Ayudas de formato, o haga clic en el icono de Caracteres no imprimibles en la barra de herramientas estándar.
- Visualice los limites de texto, de las tablas y de las secciones.
	- Ir a Herramientas  $\Diamond$  Opciones...  $\Diamond$  LibreOffice  $\Diamond$  Apariencia v marque Limites de texto. Limites de las tablas y Limites de los objetos.

<span id="page-77-0"></span>Para ayudarle a hacer lo siguiente:

- Cerciórese que las marcas de párrafo son visibles. Puede habilitarlas en Herramientas Dopciones... >> LibreOffice Writer > Ayudas de formato, o haga clic en el icono de Caracteres no imprimibles en la barra de herramientas estándar.
- Visualice los limites de texto, de las tablas y de las secciones.
	- Ir a Herramientas  $\Diamond$  Opciones...  $\Diamond$  LibreOffice  $\Diamond$  Apariencia y marque Limites de texto, Limites de las tablas y Limites de los objetos.

Es hora de agregar la página de título o portada, la página de derechos de autor, la página del índice de contenido, si aún no existieran en el documento maestro, de acuerdo a la tabla vista en la Etapa 1.

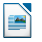

**1** Ingrese al contenido de la página de título. Con el punto de inserción en el último párrafo en blanco de la página, haga clic en  $\sqrt{\text{I}}$ nsertar $\sqrt{\text{S}}$ alto manual... En la caja de diálogo Insertar salto Salto de página  $\sum$  Estilo escoja Derechos de autor (en nuestro ejemplo), y deje la opción Cambiar número de página desmarcada. Haga clic en Aceptar.

- **O** Ingrese al contenido de la página de título. Con el punto de inserción en el último párrafo en blanco de la página, haga clic en  $\sqrt{\text{I}}$ nsertar $\sqrt{\text{S}}$ alto manual... En la caja de diálogo Insertar salto Salto de página  $\sum$  Estilo escoja Derechos de autor (en nuestro ejemplo), y deje la opción Cambiar número de página desmarcada. Haga clic en Aceptar.
- **2** Ingrese el contenido de la página de derechos de autor (o deje el espacio necesario).

Con el punto de inserción en el último párrafo en blanco de esta página, inserte otro salto de página, y defina el estilo de página para el *Índice de contenido*.

- **O** Ingrese al contenido de la página de título. Con el punto de inserción en el último párrafo en blanco de la página, haga clic en  $\sqrt{\text{I}}$ nsertar $\sqrt{\text{S}}$ alto manual... En la caja de diálogo Insertar salto Salto de página  $\sum$  Estilo escoja Derechos de autor (en nuestro ejemplo), y deje la opción Cambiar número de página desmarcada. Haga clic en Aceptar.
- **2** Ingrese el contenido de la página de derechos de autor (o deje el espacio necesario).

Con el punto de inserción en el último párrafo en blanco de esta página, inserte otro salto de página, y defina el estilo de página para el *Índice de contenido*.

<sup>3</sup> En la página del Índice de contenido, deje un párrafo o dos en blanco y haga clic en  $|$ Insertar  $\rangle$  Indices y tablas  $\rangle$  Indices...

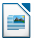

- **O** Ingrese al contenido de la página de título. Con el punto de inserción en el último párrafo en blanco de la página, haga clic en  $\sqrt{\text{I}}$ nsertar $\sqrt{\text{S}}$ alto manual... En la caja de diálogo Insertar salto Salto de página  $\sum$  Estilo escoja Derechos de autor (en nuestro ejemplo), y deje la opción Cambiar número de página desmarcada. Haga clic en Aceptar.
- **2** Ingrese el contenido de la página de derechos de autor (o deje el espacio necesario).

Con el punto de inserción en el último párrafo en blanco de esta página, inserte otro salto de página, y defina el estilo de página para el *Índice de contenido*.

<sup>3</sup> En la página del Índice de contenido, deje un párrafo o dos en blanco y haga clic en  $|$ Insertar  $\rangle$  Indices y tablas  $\rangle$  Indices...

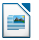

- **O** Ingrese al contenido de la página de título. Con el punto de inserción en el último párrafo en blanco de la página, haga clic en  $\sqrt{\text{I}}$ nsertar $\sqrt{\text{S}}$ alto manual... En la caja de diálogo Insertar salto Salto de página  $\sum$  Estilo escoja Derechos de autor (en nuestro ejemplo), y deje la opción Cambiar número de página desmarcada. Haga clic en Aceptar.
- **2** Ingrese el contenido de la página de derechos de autor (o deje el espacio necesario).

Con el punto de inserción en el último párrafo en blanco de esta página, inserte otro salto de página, y defina el estilo de página para el Índice de contenido.

<sup>3</sup> En la página del Índice de contenido, deje un párrafo o dos en blanco y haga clic en  $\boxed{\mathsf{Insertar}}$   $\boxed{\mathsf{Indices}}$  y tablas  $\boxed{\mathsf{Indices}}$ ...

El Índice no tendrá ningún contenido hasta que agregue subdocumentos.

- **O** Ingrese al contenido de la página de título. Con el punto de inserción en el último párrafo en blanco de la página, haga clic en  $\sqrt{\text{I}}$ nsertar $\sqrt{\text{S}}$ alto manual... En la caja de diálogo Insertar salto Salto de página  $\sum$  Estilo escoja Derechos de autor (en nuestro ejemplo), y deje la opción Cambiar número de página desmarcada. Haga clic en Aceptar.
- **2** Ingrese el contenido de la página de derechos de autor (o deje el espacio necesario).

Con el punto de inserción en el último párrafo en blanco de esta página, inserte otro salto de página, y defina el estilo de página para el Índice de contenido.

<sup>3</sup> En la página del Índice de contenido, deje un párrafo o dos en blanco y haga clic en  $|$ Insertar  $\rangle$  Indices y tablas  $\rangle$  Indices...

El Índice no tendrá ningún contenido hasta que agregue subdocumentos.

Pero verá una marca o caja en gris indicando su localización.

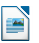

<span id="page-84-0"></span> $\bullet$  Despliegue el Navegador haciendo clic en  $\overline{\text{Ver}}$  Navegador, o presione F5. Cerciórese de que el Navegador está mostrando la vista de documento maestro.

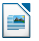

- **1** Despliegue el Navegador haciendo clic en  $\overline{Ver}$  Navegador, o presione  $\overline{F5}$ . Cerciórese de que el Navegador está mostrando la vista de documento maestro.
- <sup>2</sup> Haga clic en el icono Alternar en la esquina superior izquierda para alternar entre las vistas de documento normal y maestro.

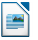

- **1** Despliegue el Navegador haciendo clic en  $\overline{Ver}$  Navegador, o presione  $\overline{F5}$ . Cerciórese de que el Navegador está mostrando la vista de documento maestro.
- <sup>2</sup> Haga clic en el icono Alternar en la esquina superior izquierda para alternar entre las vistas de documento normal y maestro.
- <sup>3</sup> En el Navegador, seleccione Texto, y entonces haga clic y mantenga presionado el  $icono$  Insertar  $\sqrt{$  Archivo

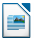

- **1** Despliegue el Navegador haciendo clic en  $\overline{Ver}$  Navegador, o presione  $\overline{F5}$ . Cerciórese de que el Navegador está mostrando la vista de documento maestro.
- <sup>2</sup> Haga clic en el icono Alternar en la esquina superior izquierda para alternar entre las vistas de documento normal y maestro.
- <sup>3</sup> En el Navegador, seleccione Texto, y entonces haga clic y mantenga presionado el  $icono$  Insertar  $\sqrt{$  Archivo

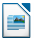

- <span id="page-88-0"></span>**1** Despliegue el Navegador haciendo clic en  $\overline{Ver}$  Navegador, o presione  $\overline{F5}$ . Cerciórese de que el Navegador está mostrando la vista de documento maestro.
- <sup>2</sup> Haga clic en el icono Alternar en la esquina superior izquierda para alternar entre las vistas de documento normal y maestro.
- <sup>3</sup> En el Navegador, seleccione Texto, y entonces haga clic y mantenga presionado el  $icono$  Insertar  $\sqrt{$  Archivo

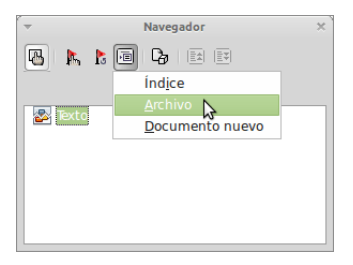

<sup>1</sup> En este caso la sección Texto contiene la página de título y otros materiales.

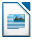

<sup>1</sup> En este caso la sección Texto contiene la página de título y otros materiales.

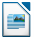

<sup>1</sup> En este caso la sección Texto contiene la página de título y otros materiales.

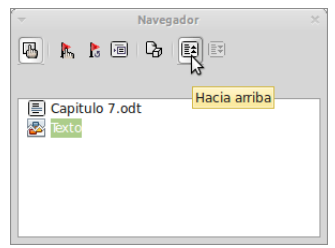

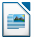

**1** En este caso la sección Texto contiene la página de título y otros materiales.

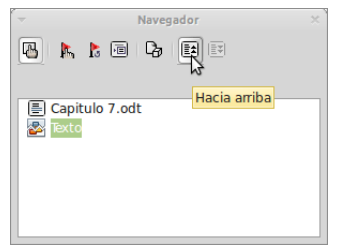

Seleccione la sección Texto y haga clic en el icono Hacia arriba para moverla al comienzo de la lista.

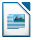

**1** Seleccione el subdocumento que acabó  $de$  insertar – Capítulo7, y entonces haga clic y mantenga presionado el icono Insertar, mueva el puntero del ratón y haga clic en Archivo para insertar el primer subdocumento; en este ejemplo, el Prefacio. El Capítulo 7 permanece resaltado. Repita el procedimiento con el Capitulo 1, Capitulo 2, y así en adelante hasta que todos los subdocumentos hayan sido agregados a la lista.

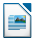

- **1** Seleccione el subdocumento que acabó  $de$  insertar – Capítulo7, y entonces haga clic y mantenga presionado el icono Insertar, mueva el puntero del ratón y haga clic en Archivo para insertar el primer subdocumento; en este ejemplo, el Prefacio. El Capítulo 7 permanece resaltado. Repita el procedimiento con el Capitulo 1, Capitulo 2, y así en adelante hasta que todos los subdocumentos hayan sido
	- agregados a la lista.
- <sup>2</sup> Guarde el documento maestro nuevamente.

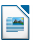

- **1** Seleccione el subdocumento que acabó  $de$  insertar – Capítulo7, y entonces haga clic y mantenga presionado el icono Insertar, mueva el puntero del ratón y haga clic en Archivo para insertar el primer subdocumento; en este ejemplo, el Prefacio. El Capítulo 7 permanece resaltado. Repita el procedimiento con el Capitulo 1, Capitulo 2, y así en adelante hasta que todos los subdocumentos hayan sido
	- agregados a la lista.
- <sup>2</sup> Guarde el documento maestro nuevamente.

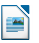

- **1** Seleccione el subdocumento que acabó  $de$  insertar – Capítulo7, y entonces haga clic y mantenga presionado el icono Insertar, mueva el puntero del ratón y haga clic en Archivo para insertar el primer subdocumento; en este ejemplo, el Prefacio. El Capítulo 7 permanece resaltado. Repita el procedimiento con el Capitulo 1, Capitulo 2, y así en adelante hasta que todos los subdocumentos hayan sido
	- agregados a la lista.
- <sup>2</sup> Guarde el documento maestro nuevamente.

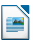

**1** Seleccione el subdocumento que acabó  $de$  insertar – Capítulo7, y entonces haga clic y mantenga presionado el icono Insertar, mueva el puntero del ratón y haga clic en Archivo para insertar el primer subdocumento; en este ejemplo, el Prefacio.

El Capítulo 7 permanece resaltado. Repita el procedimiento con el Capitulo 1, Capitulo 2, y así en adelante hasta que todos los subdocumentos hayan sido agregados a la lista.

<sup>2</sup> Guarde el documento maestro nuevamente.

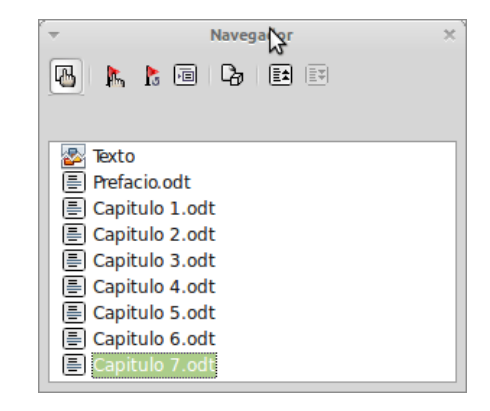

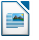

<span id="page-98-0"></span>Usando el documento maestro puede generar un Índice de contenido, bibliografía o índice para el libro.

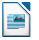

Usando el documento maestro puede generar un Índice de contenido, bibliografía o índice para el libro.

Estos ítems se insertan en una sección de texto en el documento maestro.

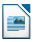

Usando el documento maestro puede generar un Índice de contenido, bibliografía o índice para el libro.

Estos ítems se insertan en una sección de texto en el documento maestro.

Coloque el punto de inserción en la página en la primera sección de texto donde irá el índice de contenido seleccione  $\sqrt{1}$ nsertar $\sqrt{1}$ ndices y tablas $\sqrt{1}$ ndices para crear el índice de contenido.

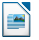

<span id="page-101-0"></span>Usando el documento maestro puede generar un Índice de contenido, bibliografía o índice para el libro.

Estos ítems se insertan en una sección de texto en el documento maestro.

Coloque el punto de inserción en la página en la primera sección de texto donde irá el  $\langle$  indice de contenido seleccione Insertar  $\rangle$  Indices y tablas  $\rangle$  Indices para crear el indice de contenido.

Se no tiene una sección de Texto al final del documento maestro, inserte una antes del ´ultimo subdocumento, y entonces mu´evala hacia abajo, despu´es del ´ultimo subdocumento.

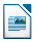

<span id="page-102-0"></span>Si:

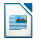

- Si:
	- **o** Tiene incluidas entradas bibliográficas en sus subdocumentos, puede colocar el punto de inserción en la página de la última sección de texto donde se insertará la bibliografía para crearla.

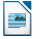

- Si:
	- **o** Tiene incluidas entradas bibliográficas en sus subdocumentos, puede colocar el punto de inserción en la página de la última sección de texto donde se insertará la bibliografía para crearla.
	- **O** Tiene incluidas entradas de índice en sus subdocumentos, coloque el punto de inserción en la página de la última sección de texto donde se insertará el índice y entonces cree el índice.

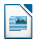

- Si:
	- **o** Tiene incluidas entradas bibliográficas en sus subdocumentos, puede colocar el punto de inserción en la página de la última sección de texto donde se insertará la bibliografía para crearla.
	- **O** Tiene incluidas entradas de índice en sus subdocumentos, coloque el punto de inserción en la página de la última sección de texto donde se insertará el índice y entonces cree el índice.

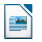

- <span id="page-106-0"></span>Si:
	- **o** Tiene incluidas entradas bibliográficas en sus subdocumentos, puede colocar el punto de inserción en la página de la última sección de texto donde se insertará la bibliografía para crearla.
	- **O** Tiene incluidas entradas de índice en sus subdocumentos, coloque el punto de inserción en la página de la última sección de texto donde se insertará el índice y entonces cree el índice.

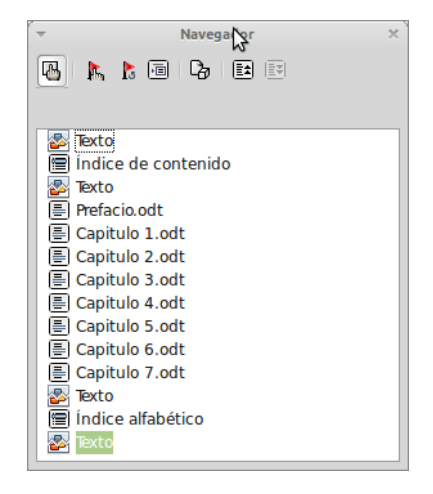

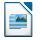

# <span id="page-107-0"></span>Parte VII

[FIN](#page-107-0)

José Antonio Serrano García LibreOffice Writer[: Documento Maestro](#page-0-0)
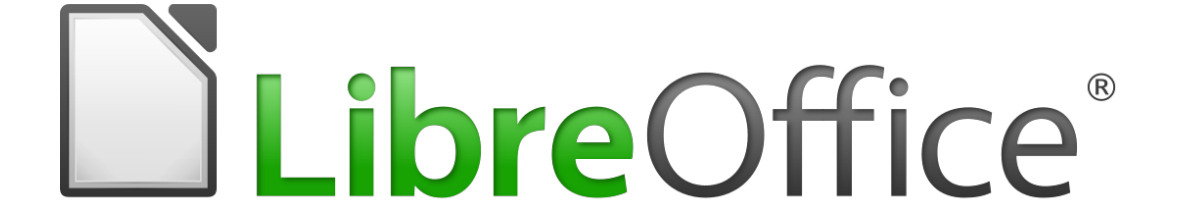